# **User Manual for TIME v1**

# **1. Input Data Formats:**

Two files are required to be uploaded to start an analysis. The first file referred to as the "data file" contains the data pertaining to the abundances of taxa. The second file containing the information about the conditions and time points of the samples (referred to as the "metadata file"). Files to be uploaded need to be in very specific formats.

## **Data File:**

The formats of these two files need to be in one of the following formats:

1. QIIME Output TSV Format: QIIME is a commonly used tool to find out, among other things, the abundance and the taxonomic information of the microbes which are present in a sample. QIIME offers the advantage that several samples can be processed and analysed in one run of their workflow. The output of QIIME can have a number of formats, the most common one being the BIOM format. The BIOM format is not readable by a normal text editor, but it can be easily converted to a TSV format file using the following command:

*biom convert -i table.biom -o table.from\_biom\_w\_taxonomy.txt --to-tsv --header-key taxonomy*

The input file ("table.biom") is converted to TSV format and the output TSV file ("table.from biom w taxonomy.txt") can be directly uploaded into TIME by selecting the appropriate option.

- 2. TSV File: In case the user has analysed the sequencing data using some software other than QIIME, they can upload their data in a slightly different format. This format is similar to the above format, with a few changes in order to provide flexibility to the user. The exact format (Sample File) can be downloaded from the TIME "Upload and Analyse Data" page.
- 3. Single Taxonomic Level TSV: In cases when only the taxa information at a specific taxonomic level are available, the user can upload the exact format as described in the Sample file provided in TIME "Upload" page.

## **Metadata File:**

The metadata file needs to have the four columns in the following order:

- i. **Sample Name**: This column contains all names, which corresponds to the sample names in the Data File. Please ensure that the sample names in the metadata file and the data file are exactly identical.
- ii. **Date/Timedelta**: The user can provide the dates either in this specific format: "mm/dd/yy", or as timedeltas, i.e. number of days/time-periods the sample was collected after the first sample. In either case, the algorithm converts all the time information into Timedeltas for ease of processing and analysis.
- iii. **Source**: This refers to the source of Microbiome. For example microbiome can be collected at various time points from the guts of two individuals. In this case the source will be Individual 1 and 2. Please note that several samples can be collected from each source, and it is not necessary that the number of samples collected from each source to be the same.
- iv. **Condition**: If any underlying condition is present across a time stretch for any Source, the information can be supplied in the Condition column. In case no information is available about the condition, the column needs to be filled up with dummy information. For example all the elements of the column can be filled with "None" values.

Note:

- Users have to select the appropriate option "Timedelta" or "Date" appropriately depending on which format the time information is provided.
- $\triangleright$  The sample names in the input data file and metadata file should be identical.

# **2. Data input**

The various available features in TIME can be explored using the provided three example case studies ("Explore Examples"). A user can select the "Upload and Analyze data" button for custom data analysis using the tool. Under the "Explore Examples", clicking on the "View Paper" button will direct the user to the website containing the journal publication from which the data was taken. It is recommended to go over the paper in order to understand the data and the metadata. The "Download" button provides a link for downloading the data set (Data and Metadata) used for the case studies used in each of the examples. The "Analyze" button allows the user to start the analysis process. The user will be redirected to a page containing available options for analysing the data.

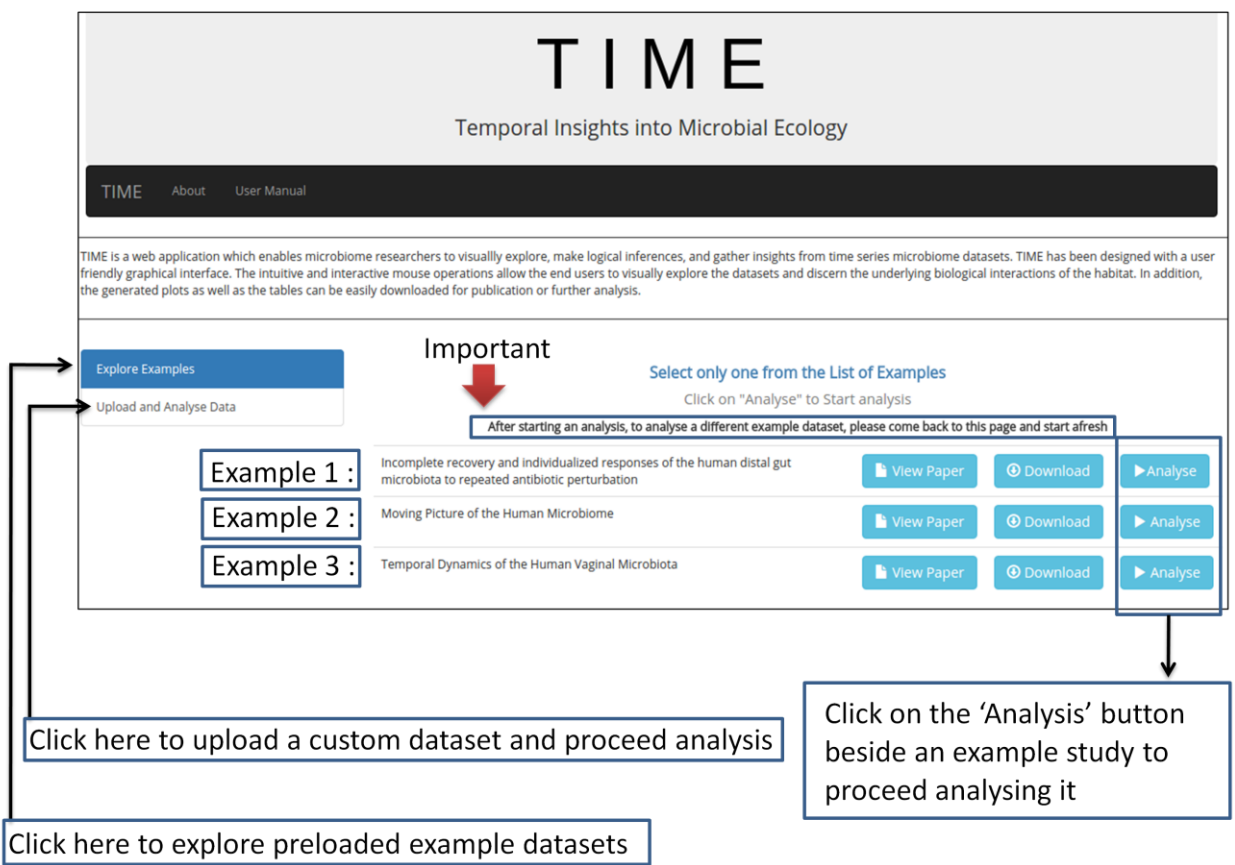

Clicking on the "Upload and Analyze Data" button opens the page where user can upload and analyse own data. A "Sample data file" is provided with each option for understanding the format of his/her input files. Files in any other format will not be processed.

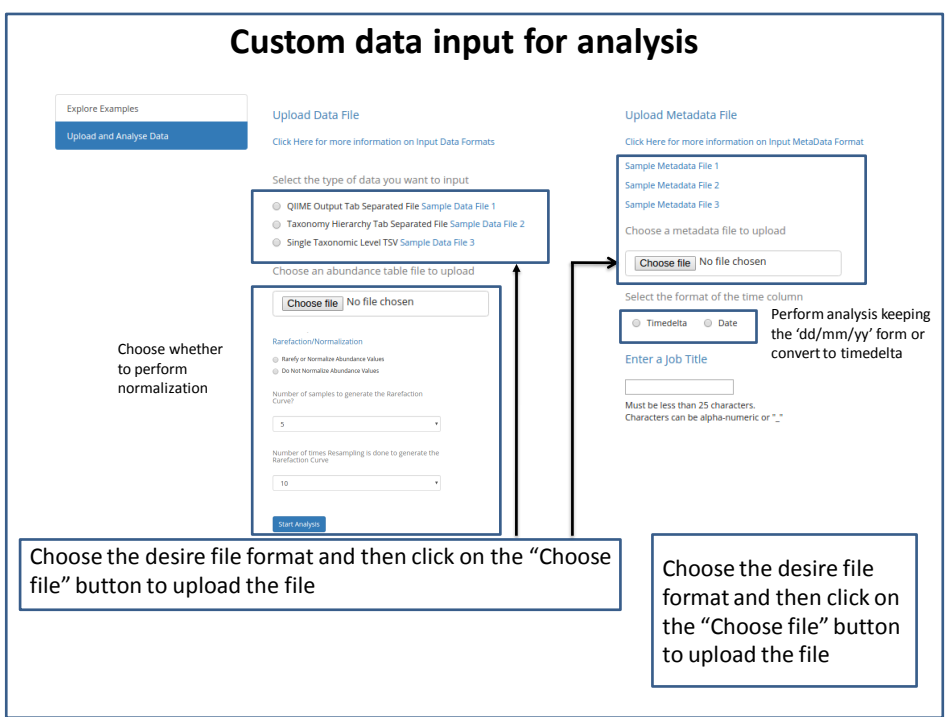

For uploading the abundance data files, user can choose to upload either the QIIME output file (TSV file created from the BIOM file), or other TSV formats (as shown in the Sample files). If the taxonomic lineages of all the taxa are available along with the abundance data, then the second type of data input must be selected. In case when only the abundance at one specific taxonomic level is available, then the third option must be selected.

Note: For uploading QIIME output files, user must first convert the BIOM file (QIIME output) to the proper TSV format by running the following command:

biom convert -i table.biom -o table.from\_biom\_w\_taxonomy.txt --to-tsv --header-key taxonomy where "table.biom" is the name of the QIIME output file and "table.from biom w taxonomy.txt" is the name of the TSV file which is generated by the command.

Metadata files have to be in the format as specified in the Sample File, with 4 columns corresponding to the Sample\_Name, Date, Source and Condition. The Condition column should not be left blank, and should be filled up with any constant string even if no such information is available. The Date column can contain either raw dates or time elapsed from the starting of the experiment. In case of the former, the Date option, and in case of the latter, the Timedelta option should be selected as shown below.

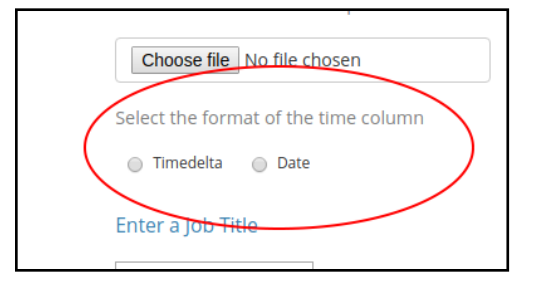

Also, user can choose to analyse the raw abundance counts or apply a rarefaction or relative normalization. If a rarefaction is required, users can select two parameters. The first one allows selecting the number of samples (time points) that would be used to generate the rarefaction plot. User can either select all the points or a small representative set of equidistant time points to generate the plots. Selecting the "All" options might take a considerable long time to generate the plots depending on the size of the dataset. Additionally, the second parameter allows choosing the re-sampling count to generate the rarefaction plots. Please note that "rarefaction curves" and "rarefaction based normalization" can only be applied to OTU table format inputs only.

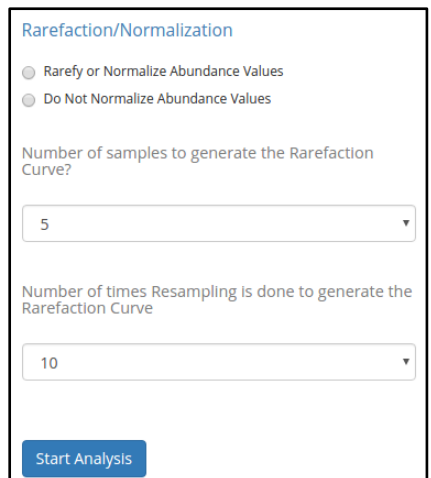

A Job Title must also be typed into the corresponding field. This text should contain only aplhanumeric characters and " ".

After filling up the form, the "Start Analysis" button should be clicked which generates the rarefaction plots as shown below.

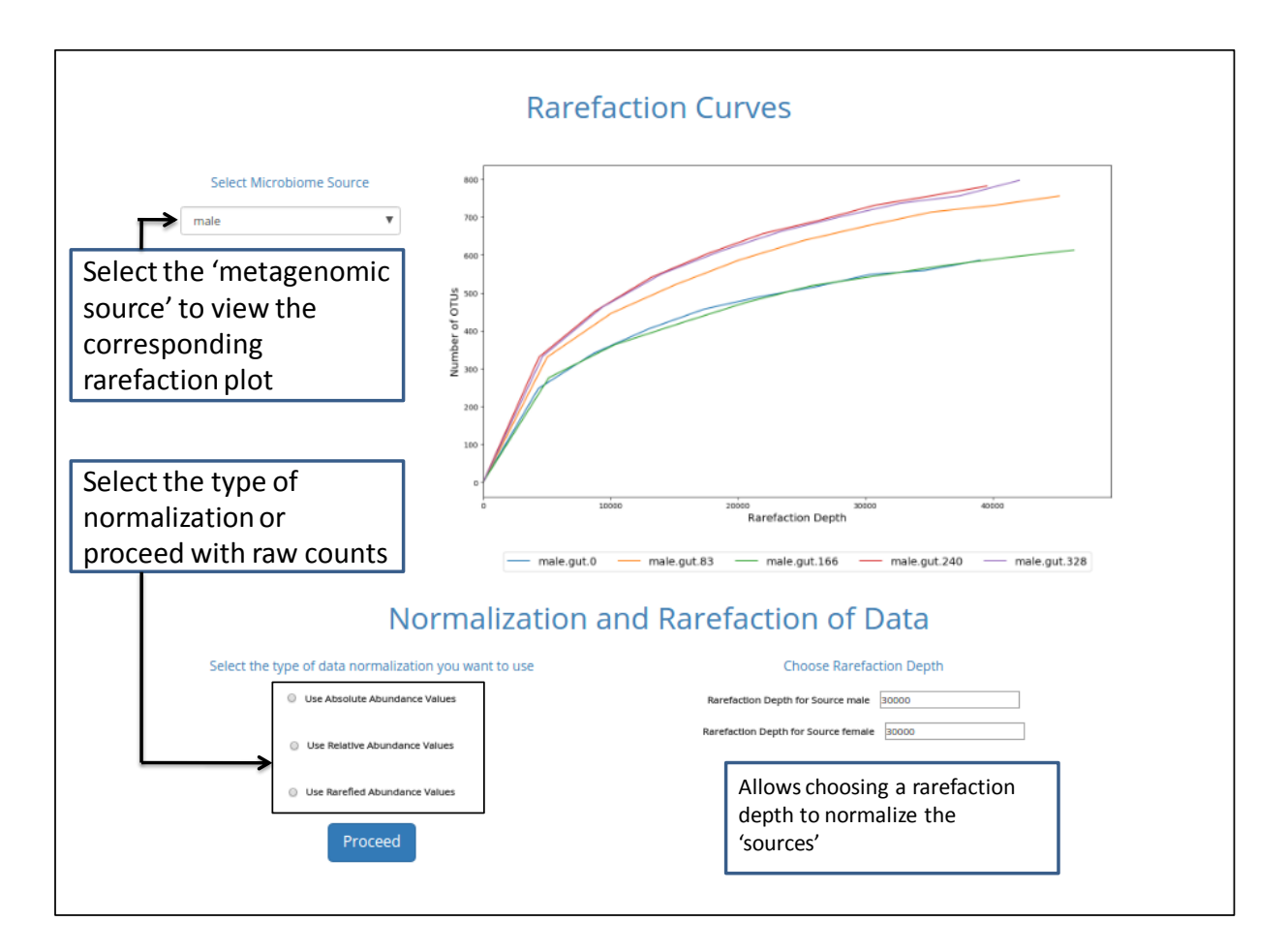

Based on the rarefaction plot, user can either select a suitable rarefaction depth for normalization, use relative normalization or skip the normalization and "Proceed" with the absolute count data. The rarefaction plots for the different "metagenomic sources" can be viewed by selecting the required option from the dropdown at the top left.

N.B: If the rarefaction plot is not generated or the "Proceed" button gives a blank result page please check the following:

- 1. The correct radio-button selection is made for the dataset format
- 2. The metadata is uploaded in the correct format
- 3. Please make sure that the 'Timedelta' or 'Date' option is select correctly. If the metadata contains the sampling times in data and the user selects 'Timedelta' in the radiobutton option, there will be no output (blank page).
- 4. Please make sure the normalization option is chosen carefully. Users should refer to the 'TIME' manuscript for more details.

# **Analysis Home**

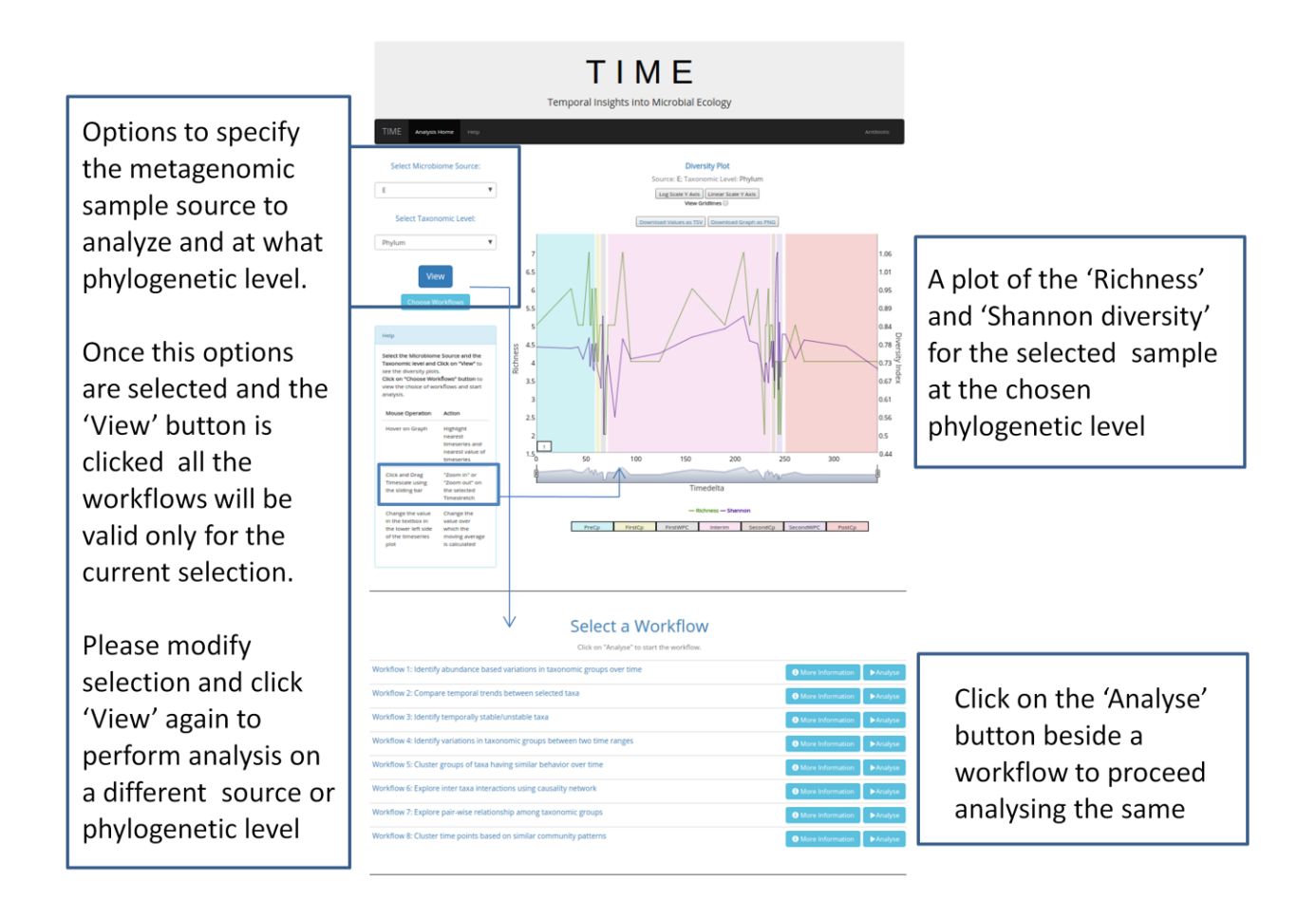

The "Analysis Homepage" is the control panel of TIME analysis. After selecting the "Microbiome Source" and the "Taxonomic Level" user can click on the "Start" button to start the analysis with the selected parameters. The plot generated on the right corresponds to the time series plot of the diversity measures (Taxa Richness and Shannon Diversity). User can explore the plot using various intuitive mouse operations listed in the help box and can also download the results as images or as TSV for further analysis. In every workflow in TIME, the Help Section of the page explains all the interactive operations and other useful features.

## **4. Workflows**

In the Analysis Home Page, user needs to scroll down to find all the workflows. User has the option to choose from the workflows that they can choose from. A short description of the utility and objective of each of the workflows can be obtained by simply clicking on it. Please go through the original article of the TIME to get more information about the workflows and the backend algorithms.

#### Select a Workflow

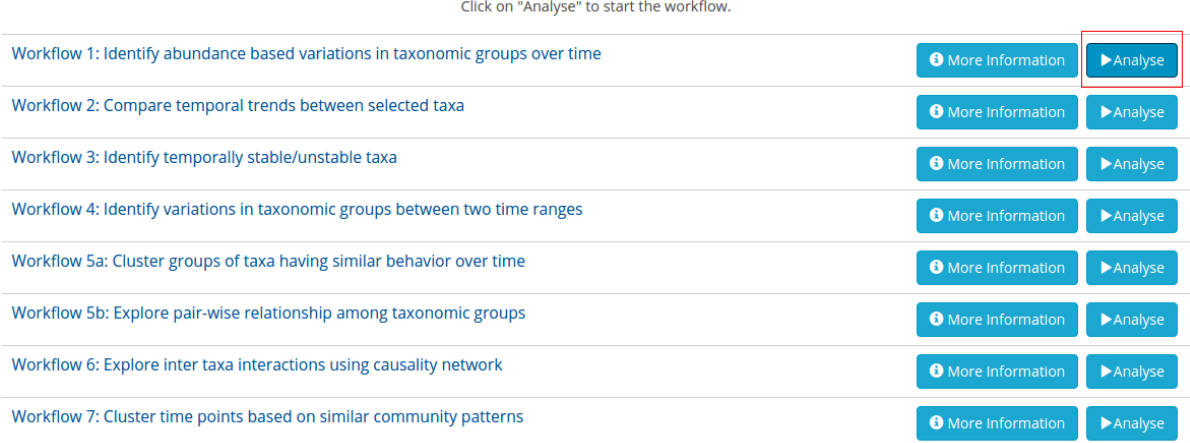

In order to start analysis using a chosen workflow, the user has to click on the "Analyse" button, which will open a new tab for that workflow.

**Note**: The Analysis Home page should not be closed while an analysis is underway. The user should open a new tab for new analysis. In case the page is closed, the user will lose the current analysis and will have to start afresh.

### **Workflow 1: Identify abundance based variations in taxonomic groups over time**

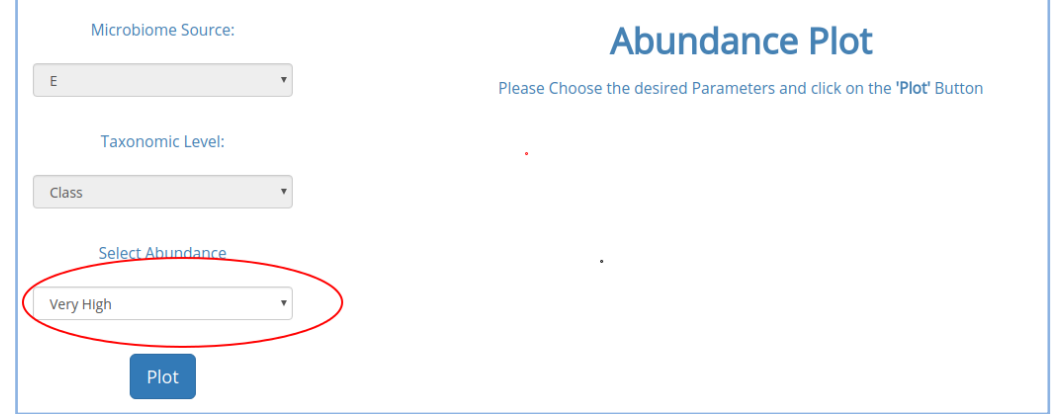

The user has to select the taxa which one wishes to view. There are seven options: "Very High", "High", "Low", "Very Low", "Core", Persistent" and "Transient". For more information about these options, please refer to the paper. It must be noted that the "Microbiome Source" and the "Taxonomic Level" cannot be changed from this page. If the user wants to change any of these, it should be done from the Analysis Home Page only. Clicking the "Plot" button will generate the time series plot of the selected group of taxa.

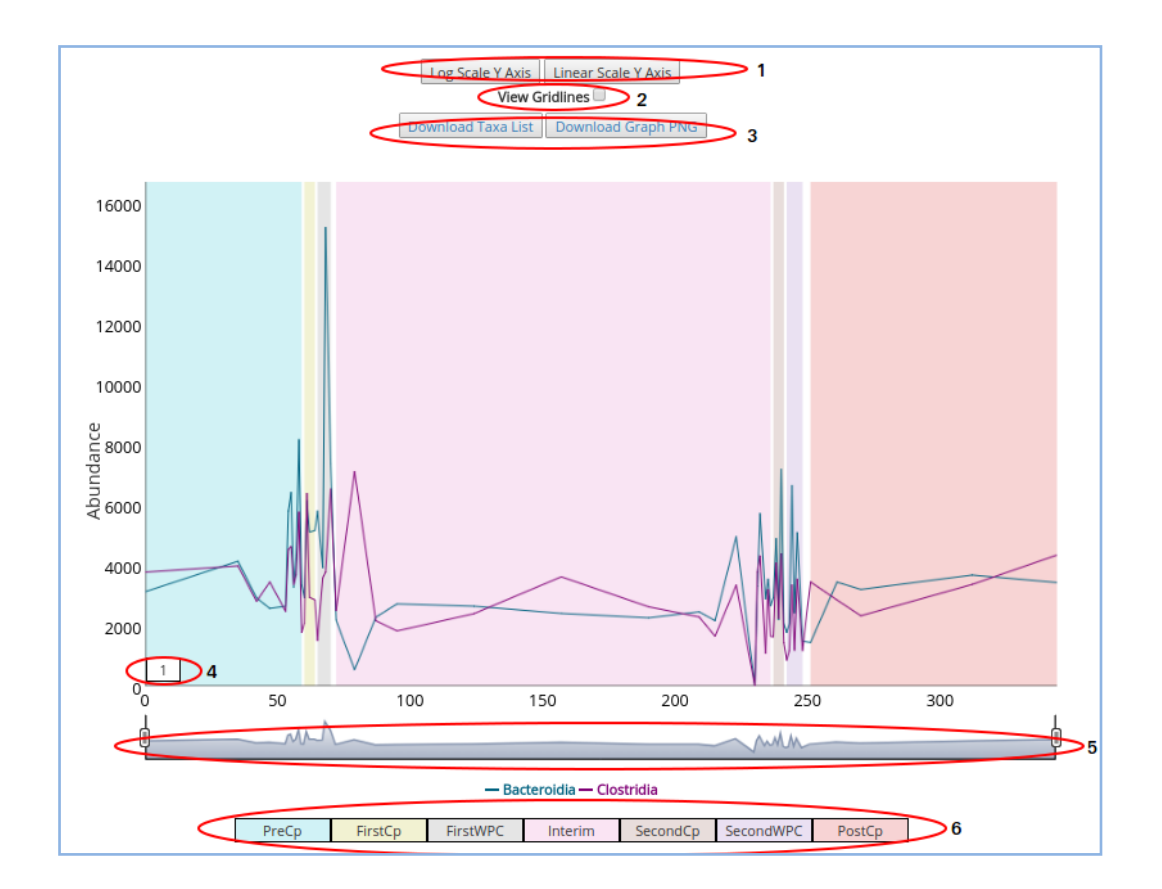

# Interacting with the plot

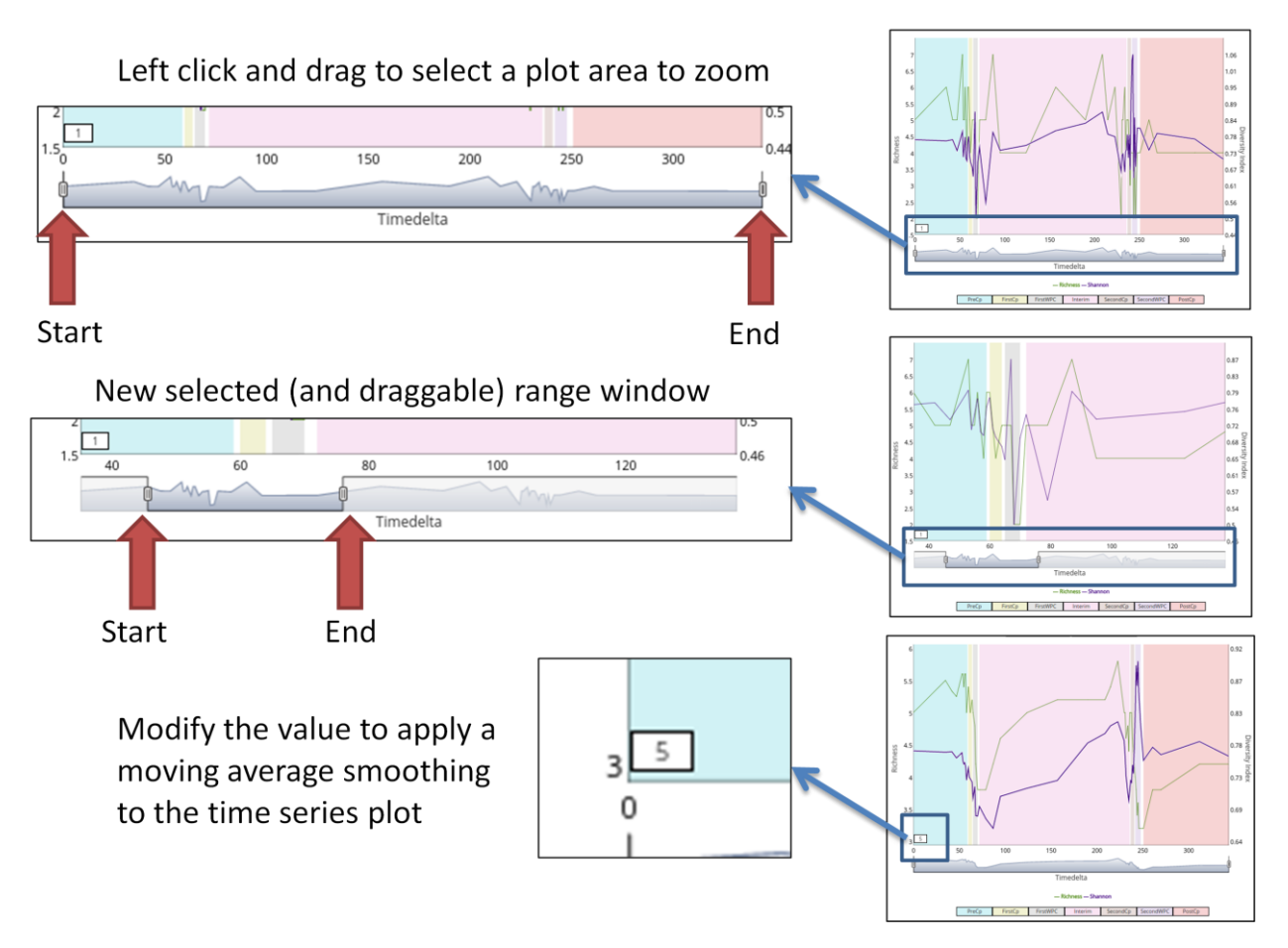

Once the plot is generated, the user has the following options. These options are common in all the visualizations where time series plots are generated:

1. Scaling the Y axis: In order to view the plots of taxa which differ in abundances in several orders of magnitude, "Log Scaling" the Y axis has been provided. The user has the option to toggle between "Log Scale" and "Linear Scale" the Y axis.

2. Gridlines: The Gridlines in the plot can be turned off or on by the "View Gridlines" checkbox.

3. Download Results: For further analysis, the users can download the results as an image (.png file) and also as text files.

4. Moving Average: The moving average of every timepoint is calculated. The text box allows the user to choose any value over which the moving average is calculated.

5. Zooming the Timescale: The user have the option to zoom in to a sub stretch of the time by moving the appropriate sliding bars. It can also be clicked and dragged.

6. Conditions: If provided in the metadata, the underlying conditions across timepoints can be highlighted and the legend will provide information about them.

## **Workflow 2: Compare temporal trends between selected taxa**

The user has to click on the "Plot" button to generate the workflow for the selected options. A blank plot will be generated, along with a text box above it. Entering the query taxa name in the text box either by typing or by selecting from the dropdown, enables one to view the corresponding trend plot.

Subsequently, users can also add or delete one or more taxa to append or remove the respective trend plot from the plot. All the mouse operations described in Workflow 1 will also work in this workflow.

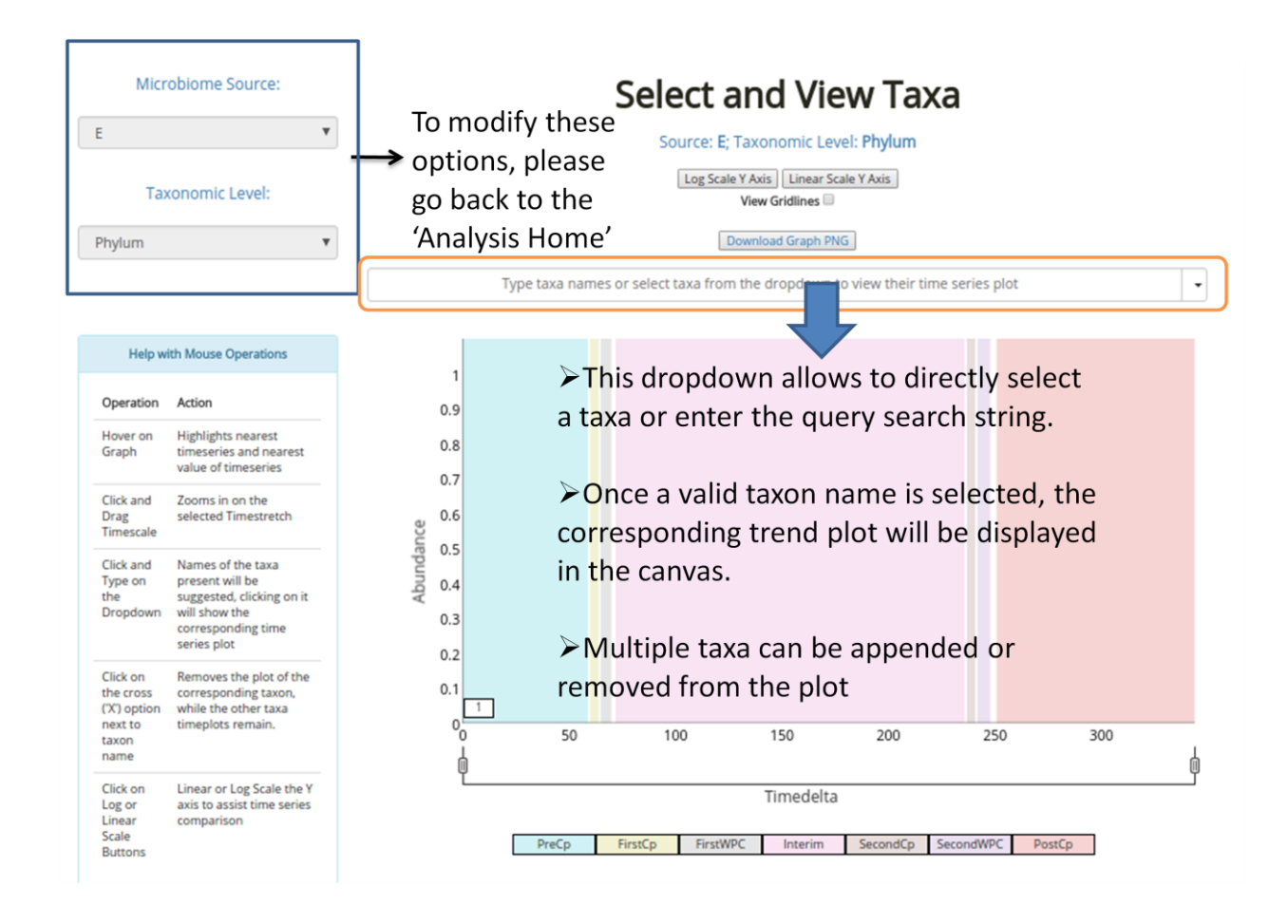

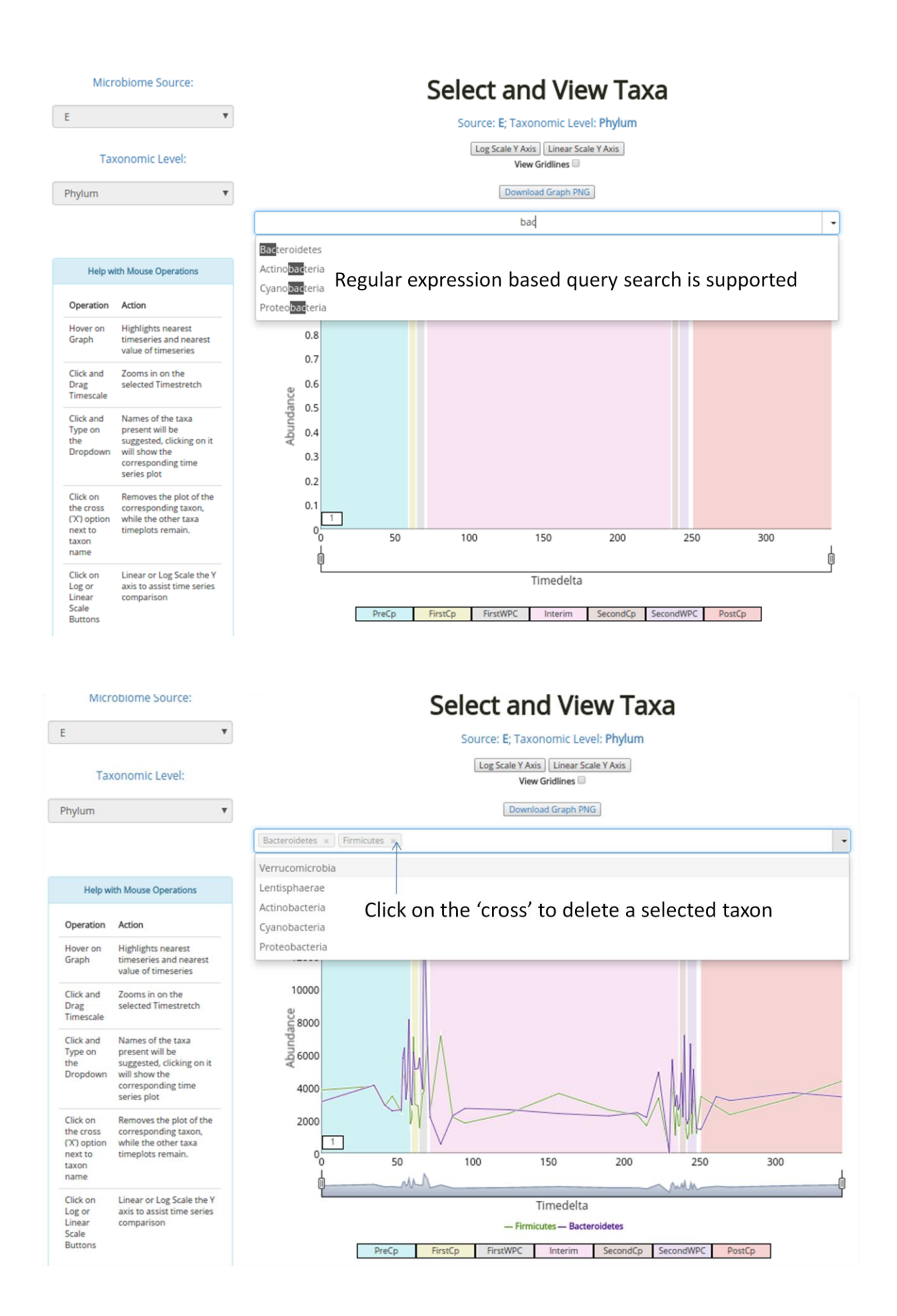

### **Workflow 3: Identify temporally stable/unstable taxa**

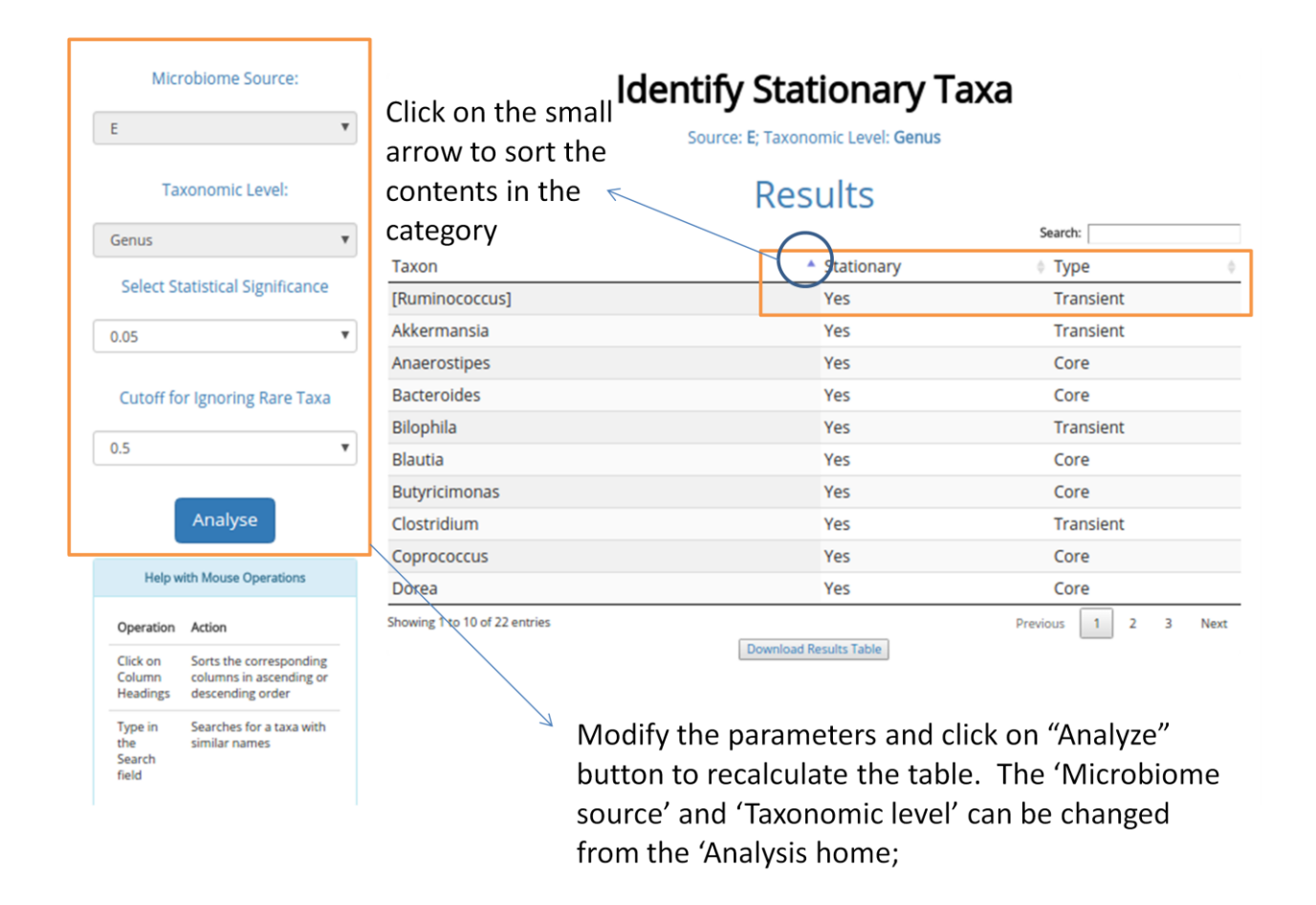

The user has to specify the Significance Level of the Augmented Dickey Fuller statistical test for identifying whether the time series is stationary or not. Along with the significance, a "Cutoff" needs to be selected from a dropdown. The taxa which are present in less than the Cutoff \* 100% of the timepoints will not be considered for this analysis and will be neglected. After selecting the above parameters as per requirements, clicking the "Plot" button will generate the results in a tabular format. Any column can be chosen to sort the table. Simply clicking on the column header sorts the column in ascending or descending order. The user can also search for a particular taxa in the "Search" box. Additionally, clicking on the "Download Results Table" downloads the results as a TSV (tab delimited) file.

## **Workflow 4: Identify variations in taxonomic groups between two time ranges**

In this workflow, once the user chooses two time periods, the behaviour of every taxa across those two periods will be compared. The start and the end timepoints of every period has to be selected from the dropdowns (as shown below). Choosing the timepoints also highlights the selection in the adjacent plots, from which the user can easily discern the conditions which the periods correspond to. The colors correspond to the condition information available in the metadata.

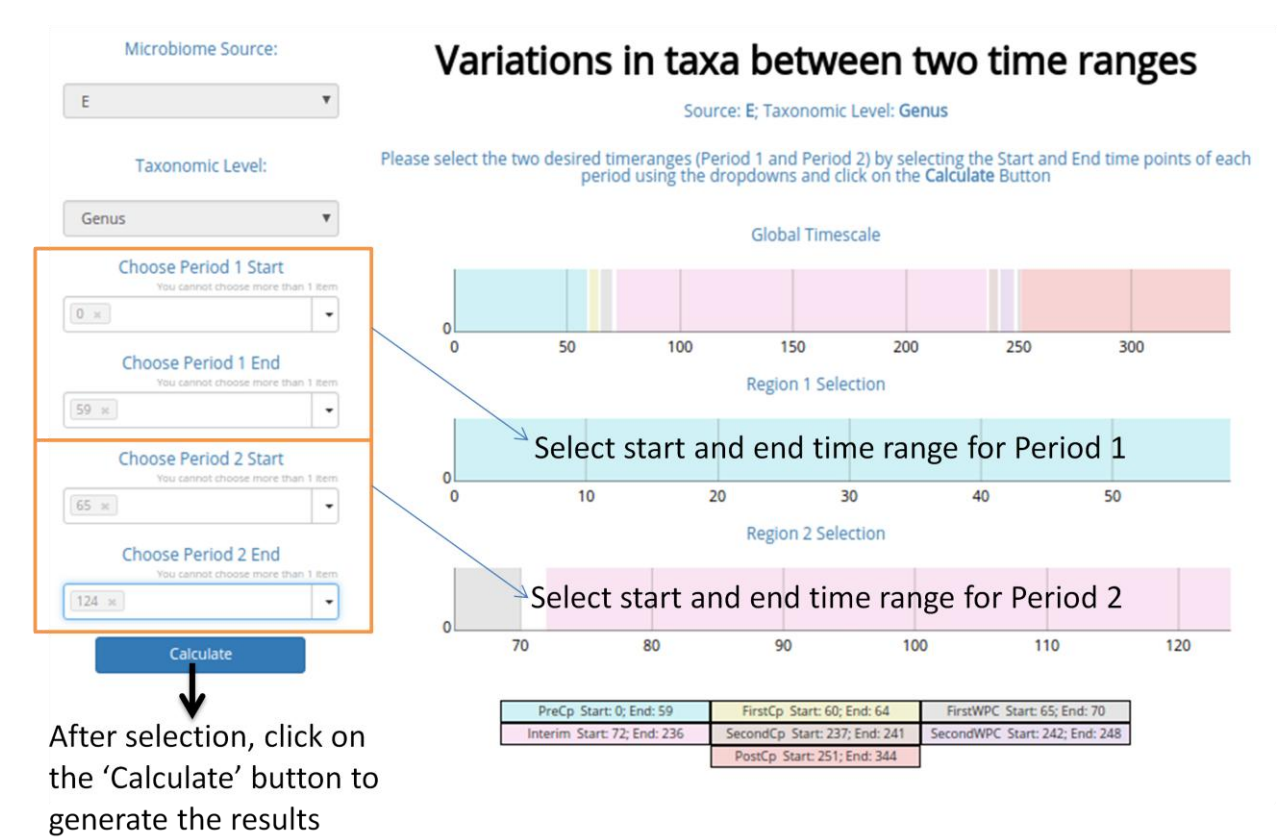

Clicking the "Plot" button generates a tabular output, which like the previous workflow's results have sortable columns, search fields, and options to download the results as TSV files.

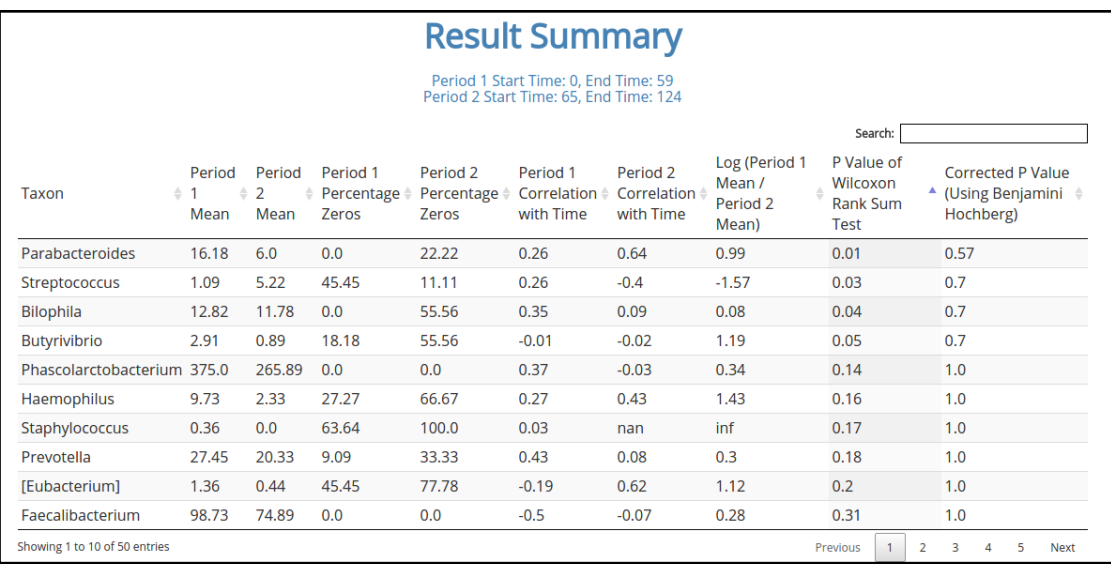

#### **Workflow 5a: Cluster groups of taxa having similar behaviour over time**

The current workflow allows user to select two parameters as shown below:

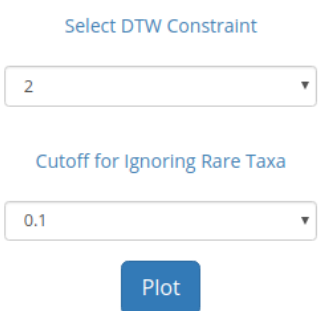

More information about the first parameter "Select DTW Constraint" can be found in the original TIME article. Along with the significance, a "Cutoff" needs to be selected from a dropdown. The taxa which are present in less than the Cutoff \* 100% of the timepoints will not be considered for this analysis and will be neglected.

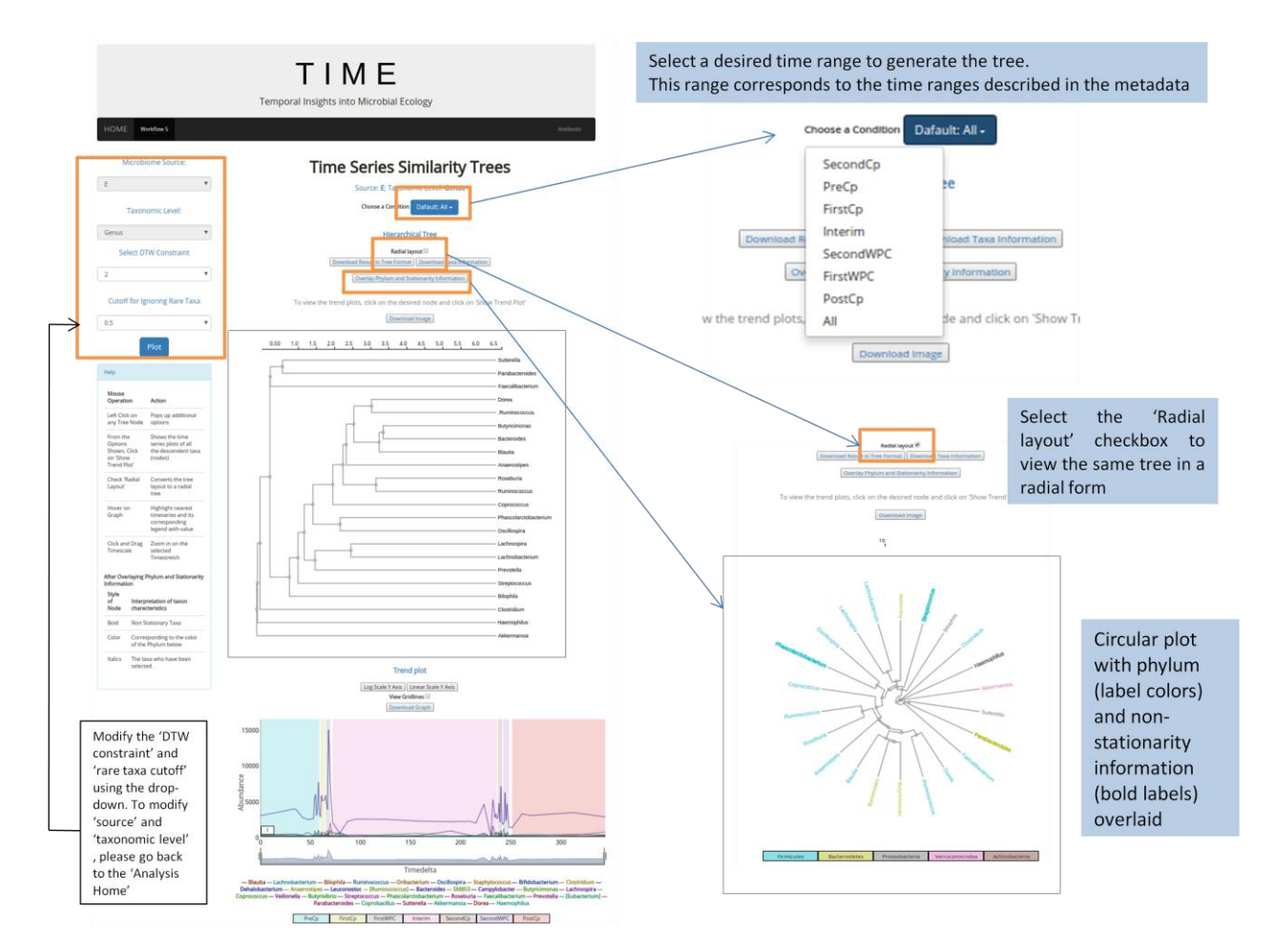

The output visualization has two parts. The first part consists of a hierarchical tree, which can be viewed in form of a radial or a linear tree. The default option renders the entire time period's in the displayed tree. Clicking on the "Choose a Condition" button will provide the user the option to generate the hierarchical tree for time periods bounded by the specific condition. The user also has the option to view the tree as a radial tree, which is especially useful in analysing trees with a a large number of nodes. Users can also find out the Phylum which the taxa belong to, and whether they are stationary (by clicking the "Overlay Phylum and Stationarity Infromation" button). The color of the taxa refers to the Phylum it belongs to; the Phylum and their corresponding colors are displayed below the tree. Additionally, the Non-Stationary taxa are easily discernible as their names are in a bolder font compared to the rest. Please note that some non standard text labels (containing symbols like '[' or ']') are automatically replaced by a dot  $('')$ .

Right click on a branch origin node and select "Show trend plot" to visualize a trend plot of all the descendent leaf nodes of the selected branch

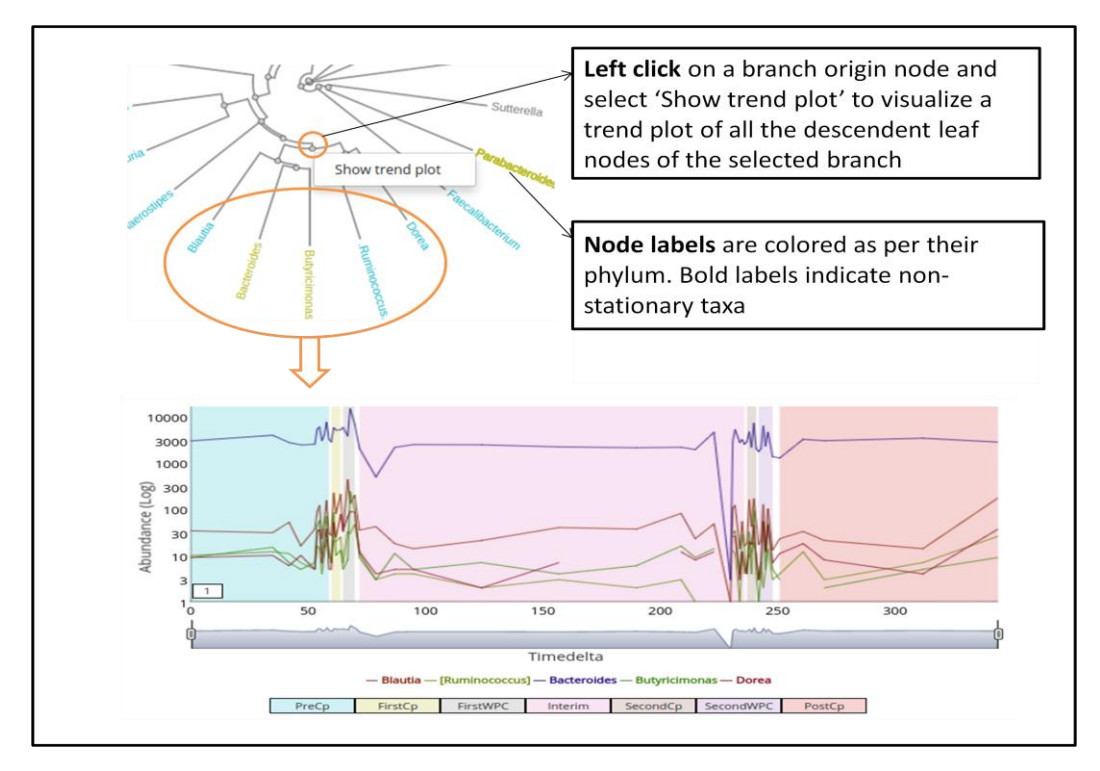

The operations of the time series plot are similar to the one in Workflow 1.

#### **Workflow 5b: Explore pair-wise relationship among taxonomic groups**

The pair-wise similarity or dissimilarity among the time series of every pair of taxa can be visualised using this workflow (with the help of a heatmap). The user has to choose either the TIME DTW Distance or Correlation Coefficient as distance in order to quantify the similarity/dissimilarity. The three parameters the user has to select are the following three parameters: Algorithm, i.e. which distance measure should be used; "DTW Constraint" (as described in Workflow 5, required only when TIME DTW Distance is used) and "Cutoff" (as in other workflows). For more information, the user is requested to refer to the TIME paper. The output generated is shown below:

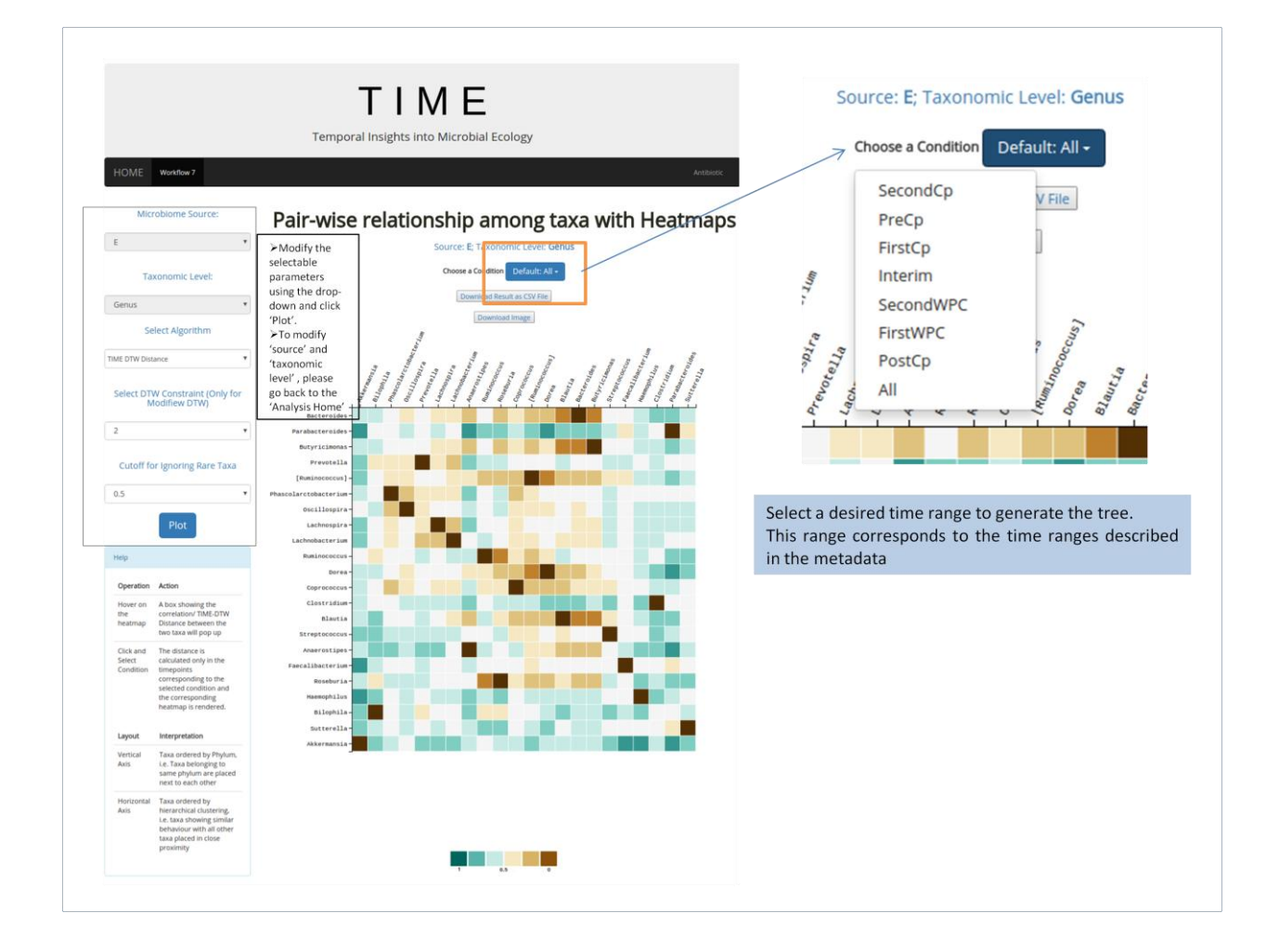

Similar to Workflow 5, the user can choose to focus the analysis on a selected Condition's time period. It should be noted that if there are only a few timepoints corresponding to a condition, then the results might lead to incorrect inferences. The columns of the heatmap are clustered hierarchically using the distance vectors, such that all the taxa showing similar distance with others are placed closer. The rows are ordered by the Phylum, i.e. the taxa belonging to the same Phylum are placed together. On hovering the mouse on any particular cell, the value of the distance measure pops up.

#### **Workflow 6: Explore inter taxa interactions using causality network**

In this workflow, three parameters need to be selected. The first parameter corresponds to the choice of algorithm for finding Causal relationships. There are three algorithm options, more information on which can be found in the TIME paper. The second parameter pertains to the statistical significance of the Granger Causality test. The third parameter refers to the "Cutoff" (as described in previous workflows).

Note: For large datasets, "Granger Lasso" and the "Granger Lasso Filtered" algorithms may take a very long time to run. The users should not close the tab while running the same. Once the parameters are selected and the "Plot" button is clicked, a circular graph is generated as shown in the figure below. Similar to the previous workflow, the Phylum and Stationary information can be overlaid by clicking on the corresponding button. Left clicking on any node (taxon) shows the directed edges connecting the nodes (taxa) which "cause" the selected taxa. Right clicking shows all the edges connecting to the nodes which are "caused" by the selected taxa. Direction of the edges shows the causation event. For example if there is an edge between A and B and it is directed towards A, it means that the taxon B causes the taxon A. For more information about 'Causality', user is recommended to read the original TIME article.

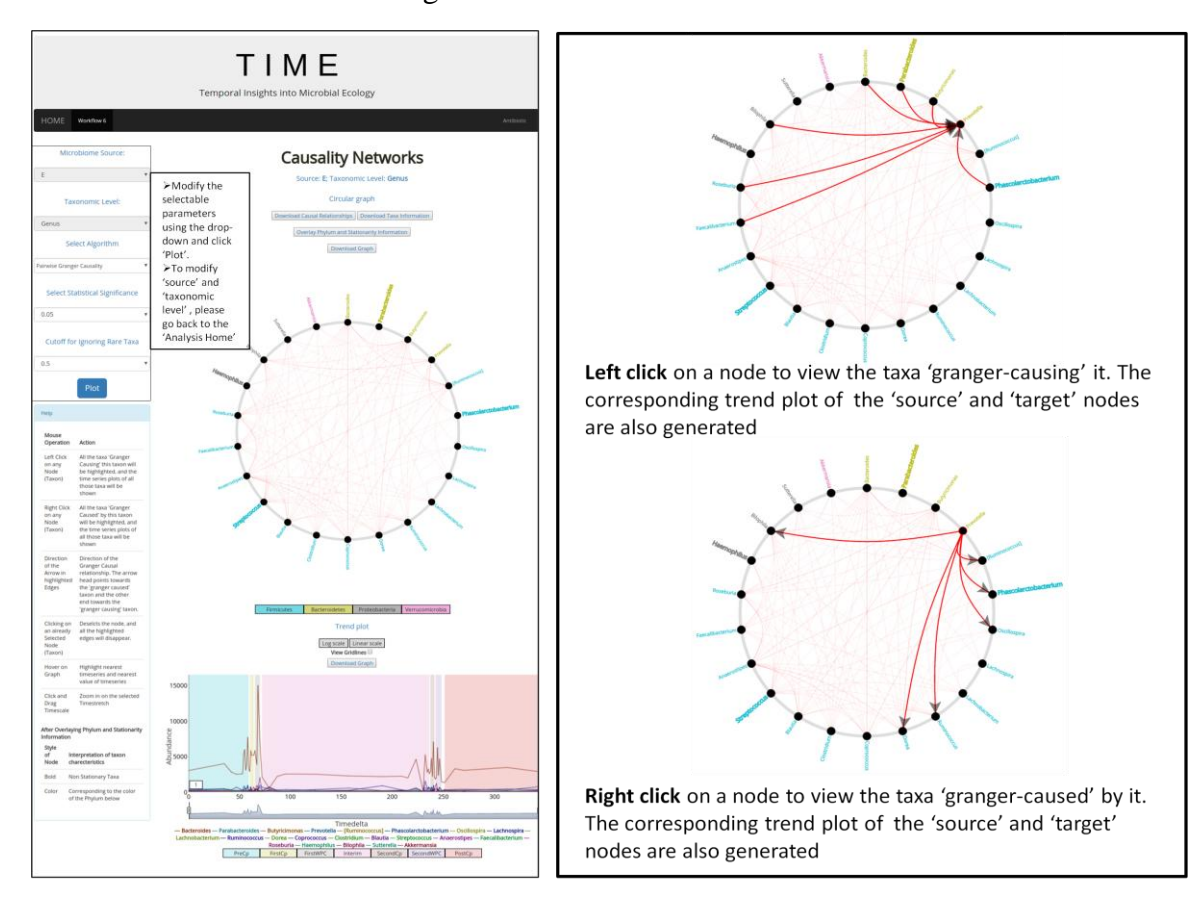

Additionally, clicking on any node generates the time series plots of the node (taxon) and the connected (highlighted) nodes (taxa). The operations of the time series plot are similar to the previous ones.

#### **Workflow 7: Cluster time points based on similar community patterns**

In this workflow, the user has to choose two parameters, namely "Cutoff" and "Number of Clusters" (number of community states). Clicking the "Plot" button generates a time series plot as

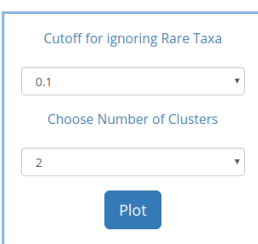

#### shown below.

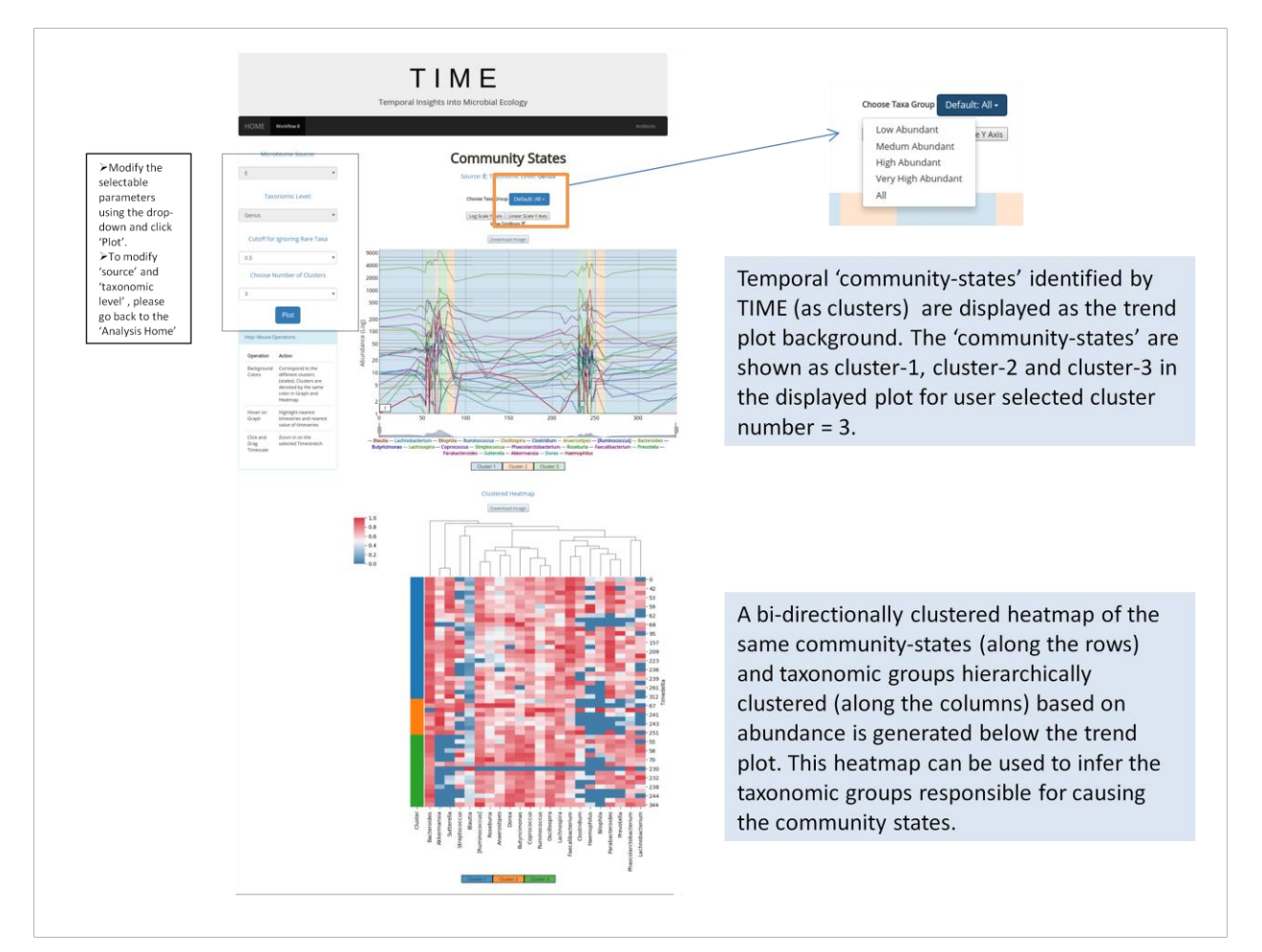

The user has the option to view the "Community States" for taxa grouped according to their abundance into four groups: "Low", "Medium", "High" and "Very High", which lets the user easily explore the visualization and draw inferences. The Community States information is displayed in the time series plots and the corresponding information is available below. The user can also view the determinant taxa of each community state with the help of the heatmap. The heatmap helps in the identification of taxa which are differently abundant in the different Community States. The colors of the Clusters correspond to the color of the Clusters in the time series plot. Please note that both the cluster legends corresponds to the same 'community states' identified by TIME.

#### Contact

For any queries/troubleshoot or bug report please direct your mails to krishanu.dasbaksi@tcs.com or kuntal@atc.tcs.com